# End User (Employee) AtHoc Instructions

How to update your AtHoc information

#### Updating End User Account

**1**. On the bottom right of your computer bar, look for the up **arrow icon**, click it, and the below Window will appear/ Right click on the **purple global**.

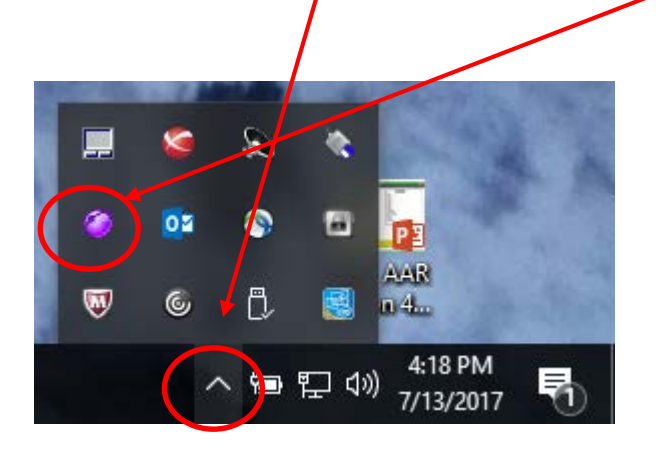

 $\overline{\mathbf{E}}$ 

\*If the purple globe is greyed out (not purple), or will not let you access AtHoc, please notify your AtHoc Administrator immediately who will notify the installation AtHoc manager.

**2**. The below menu will appear, select **Update My Info**. Next slide shows input window.

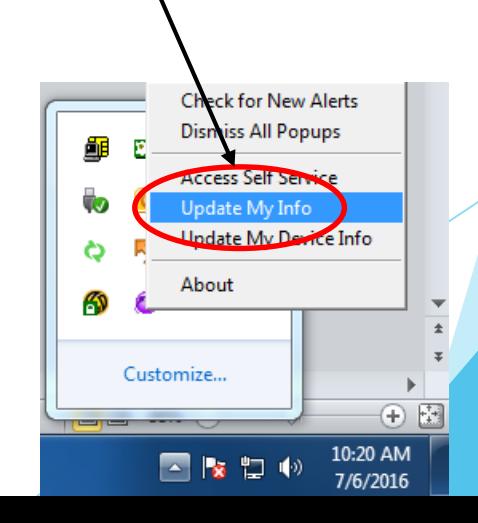

#### 頁

## Updating End User Account

- **3**. Your **UserName** and **Mapping ID** should be the same # (DodI #) from the back of your ID.
- **4**. Click the **/** symbol to select your Unit or Agency Organization from the organizational hierarchy page. Select all the way down to you lowest level indicated within your organization, then select **Apply**. Next slide.

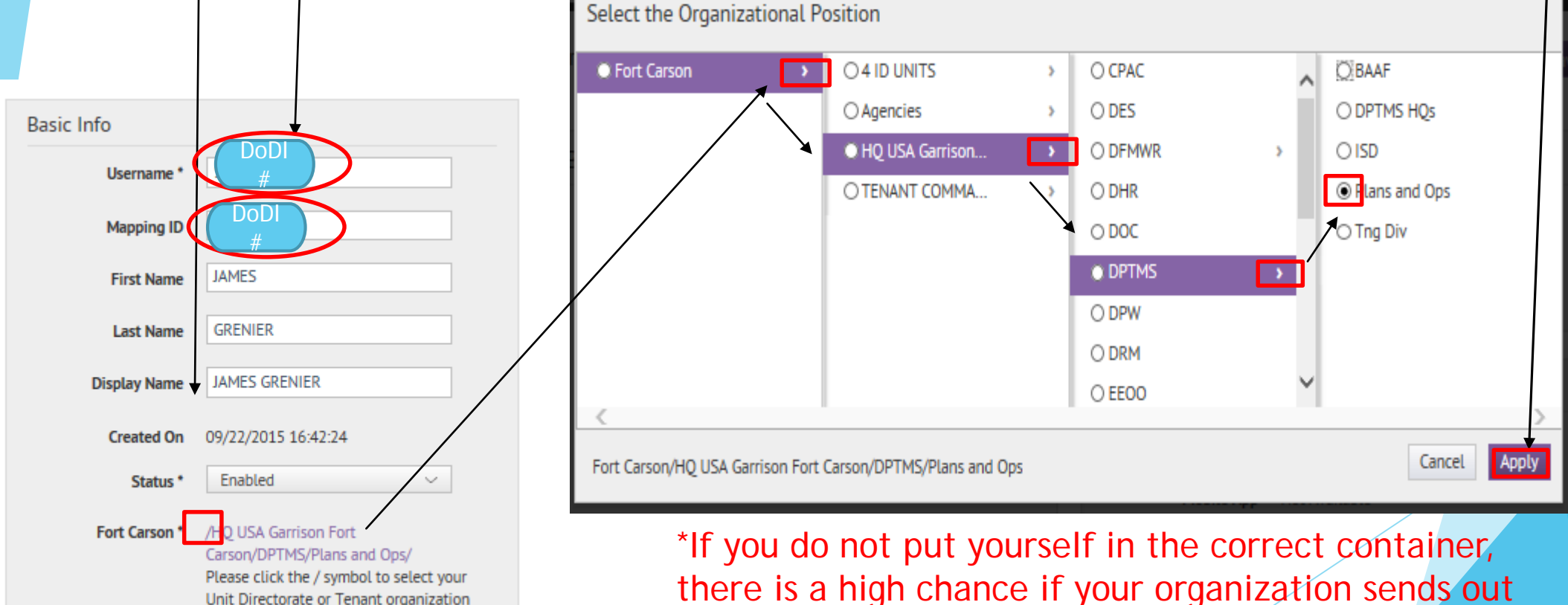

important messages, you will NOT receive them. there is a high chance if your organization sends out

### Updating End User Account

頁

**5.** Then Select **EDIT**; Fill in the following information. NOTE - All work information (email, mobile, work address) is MANDATORY, and in addition one piece of after hours information such as mobile text messaging, email address, in order to be notified of post closures, delayed reporting or severe weather conditions you will need to enter them, it is highly recommended **ISAG DPTMS** 

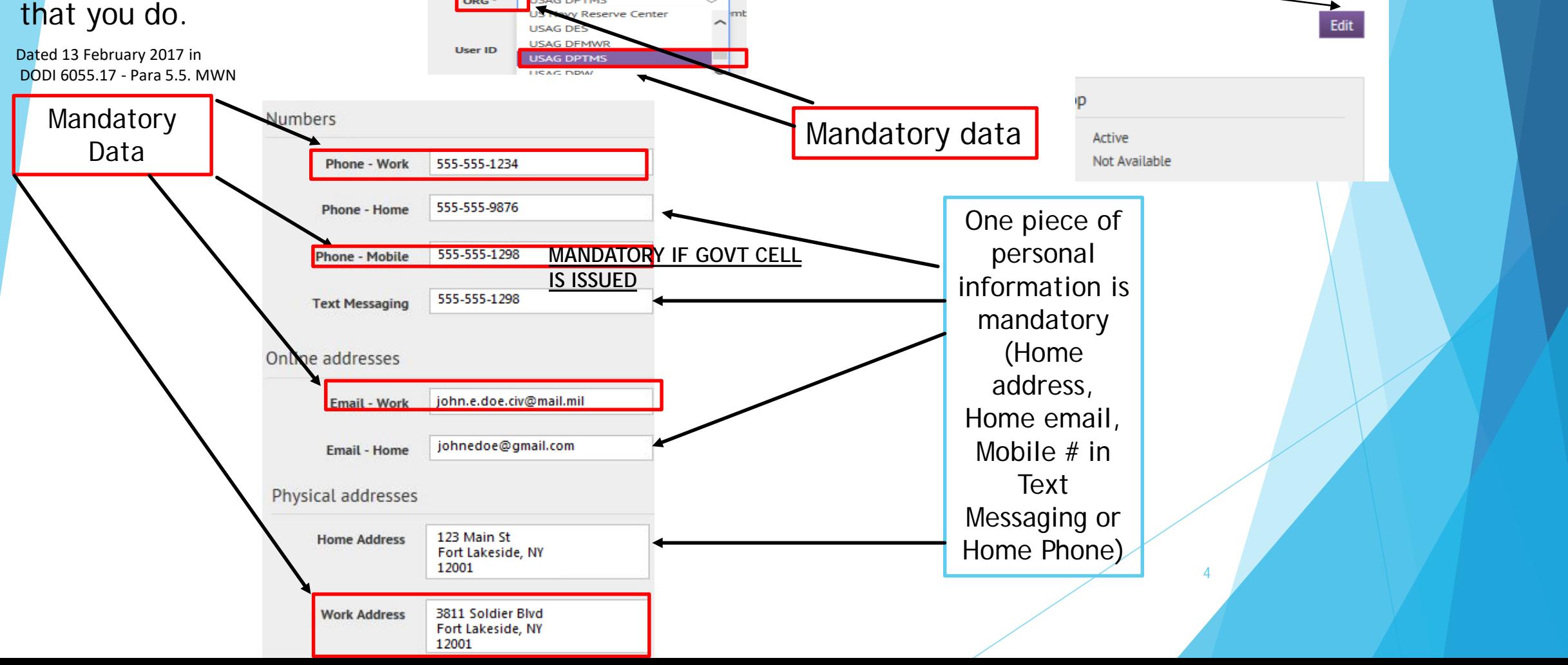

#### 巨

## Updating End User Account

**6.** All work information (email, mobile, work address) is MANDATORY, and in addition one piece of after hours information such as mobile text messaging, email address, in order to be notified of post closures, delayed reporting or severe weather conditions you will need to enter them. (Dated 13 February 2017 in DODI 6055.17 - Para 5.5. MWN)

5

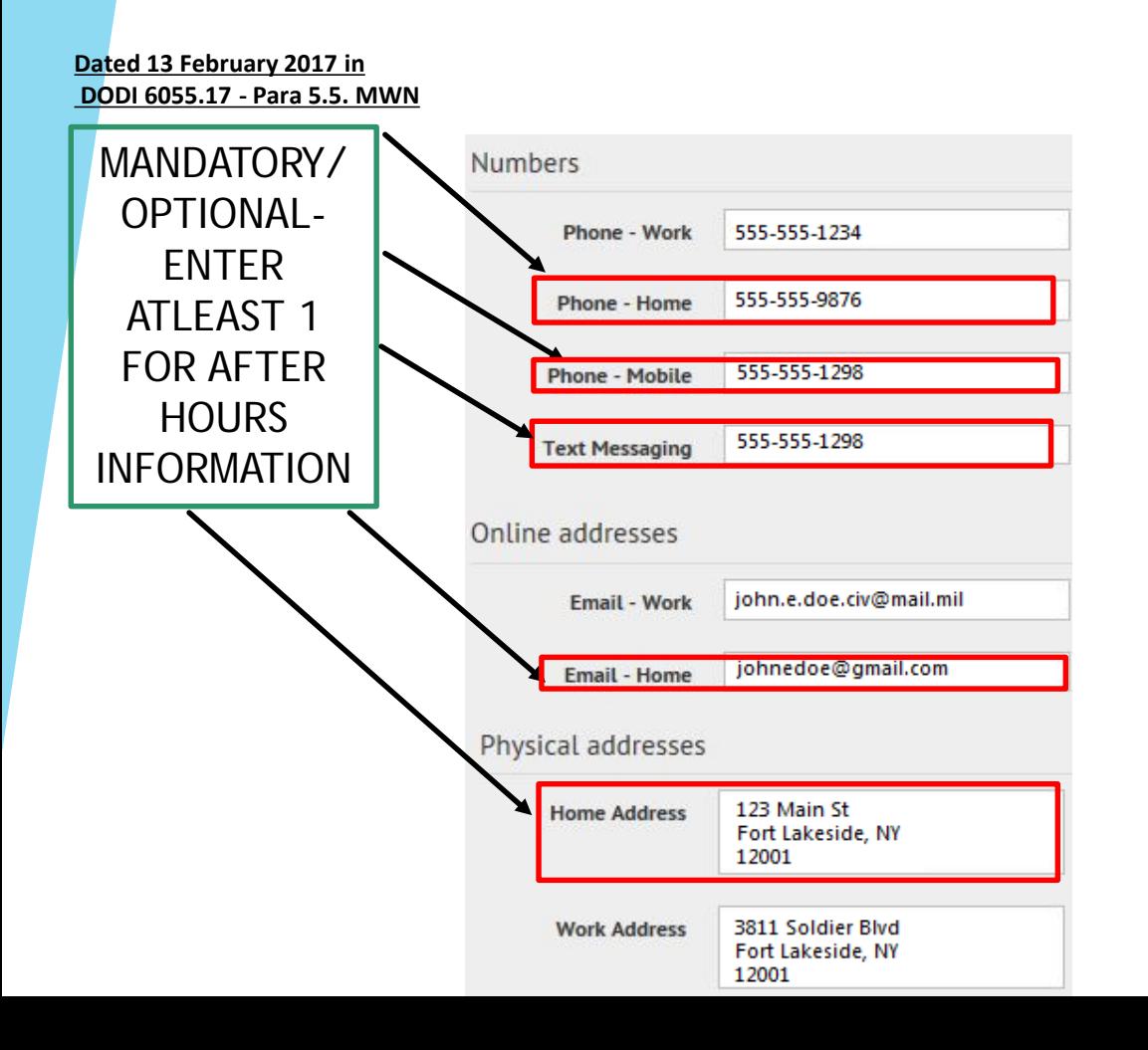

### Adding Family Member Information

**7**. Recently added is the Family Member Contact Information. A family member's phone number for calls, email, or mobile number for text messaging can be added under the Sponsor's profile so they can receive the same messages. Please note family members can not make their own account, they must use that of their sponsor (Employee on Ft Carson- GS, CTR, WG, AAFES, NAF, Soldier, etc.)

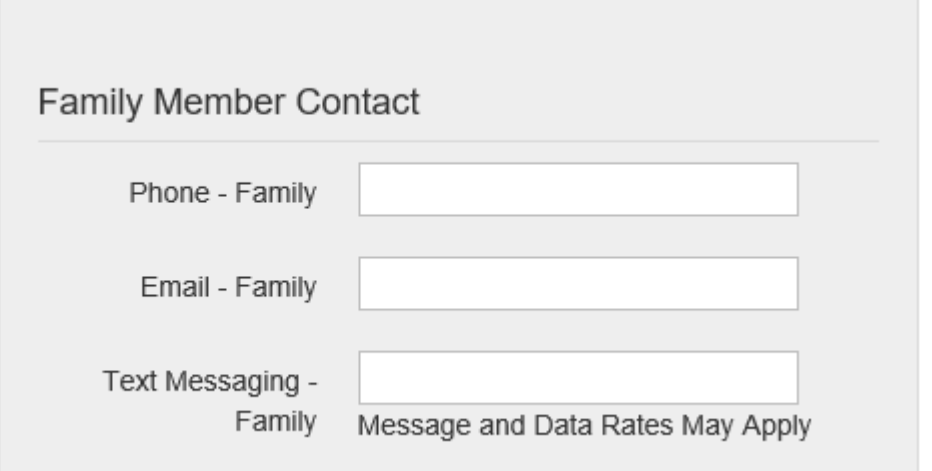

8. Click the **Save** button when complete.

**O** FORT LAKESIDE (2026414) | **O** JOHN DOE >

Cance